## **EX KYOCERA**

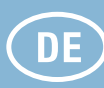

## **Senden**

## Sendung ausführen

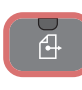

- ➊ Legen Sie Ihre Dokumente auf das Vorlagenglas oder in den Vorlageneinzug.
- ➋ Drücken Sie die Taste SENDEN.

➌ Wählen Sie den Empfänger aus.

### **Aus dem Adressbuch:**

Tippen Sie auf ADRESSBUCH. Aktivieren Sie den Kontrollkasten links, um ein Ziel aus der Liste zu wählen. Tippen Sie auf  $Q$ , um ein Ziel zu suchen. Geben Sie den zu suchenden Namen ein. Bestätigen Sie mit OK.

Eine detaillierte Suche ist über die Taste MENÜ möglich.

Wiederholen Sie die Schritte zum Senden an mehrere Empfänger.

#### **Eingabe einer E-Mail Adresse:**

Tippen Sie auf E-MAIL. Geben Sie die E-Mail Adresse über die angezeigte Tastatur ein. Bestätigen Sie mit OK.

Zum Senden an mehrere Empfänger, tippen Sie auf NÄCHST. ZIEL.

#### **Eingabe einer Faxnummer:**

Tippen Sie auf FAX auf der Berührungsanzeige. Tippen Sie auf ZIELHINZU.. Geben Sie die Faxnr. ein.

➍ Lösen Sie die Sendung mit der grünen START Taste aus.

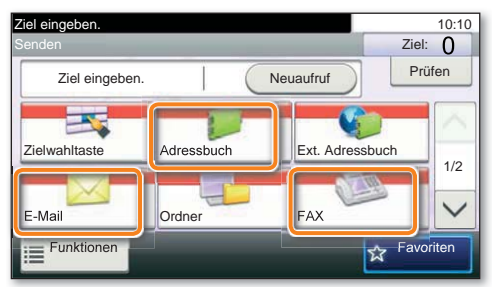

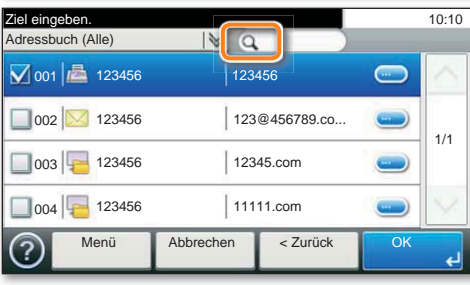

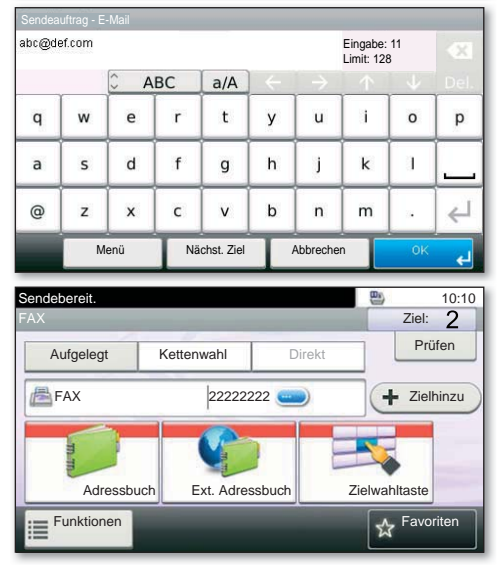

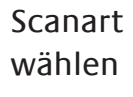

## 4

➊ Drücken Sie die Taste SENDEN.

➋ Tippen Sie auf FUNKTIONEN.

➌ Verändern Sie die Einstellungen wie gewünscht, indem Sie die Untermenüs öffnen.

➍ Bestätigen Sie mit SCHLIESSEN.

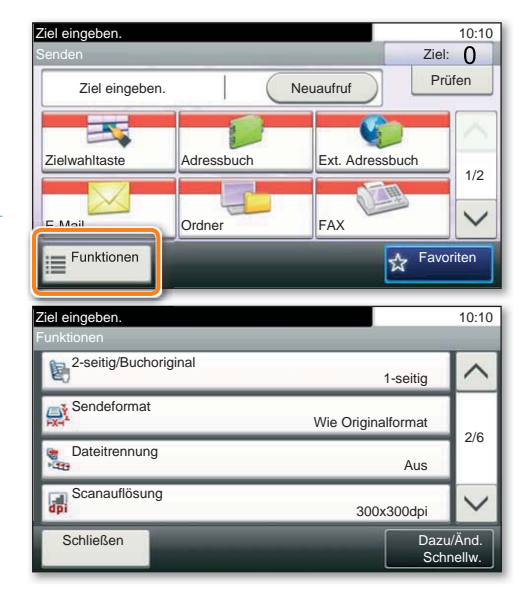

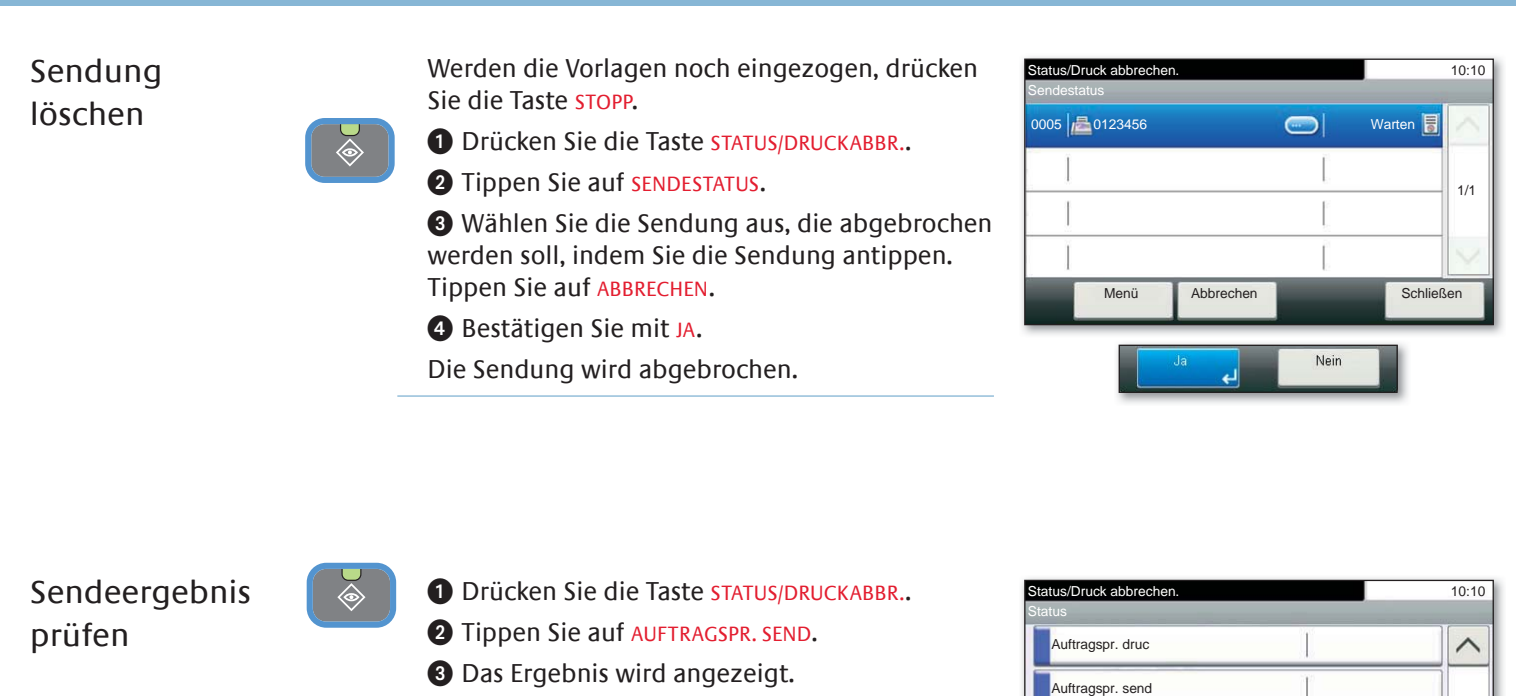

➍ Weitere Details zur Sendung sehen Sie durch Drücken auf ...

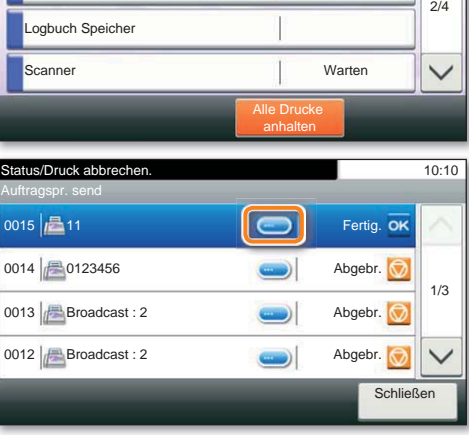

Favoriten aufrufen  $\frac{1}{2}$ 

➊ Drücken Sie die Taste FAVORITEN.

➋ Wählen sie einen gespeicherten Favoriten aus.

➌ Nehmen Sie die Einstellungen wie gewünscht vor.

➍ Bestätigen Sie die Einstellungen durch STARTEN.

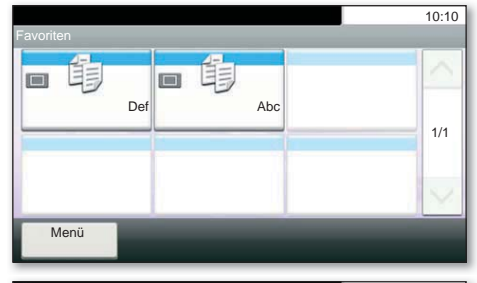

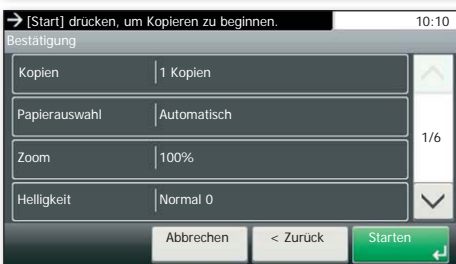

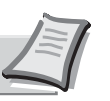

Mehr Informationen in der Bedienungsanleitung der beigepackten CD-ROM.

# **QUICKGuide FS-C8520MFP/FS-C8525MFP**

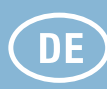

## **Drucken**

Privater Druck

**Hinweis**: Für PIN-Druck muss im Reiter AUFTRAG im Druckertreiber die Funktion PRIVATER DRUCK aktiviert und eine 4-stellige PIN eingetragen werden. Im Feld BENUTZERDEFINIERT können Sie auch direkt Ihren Benutzernamen eintragen.

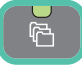

- ➊ Drücken Sie die Taste DOKUMENTENBOX.
- ➋ Tippen Sie auf AUFTRAGSBOX.
- ➌ Wählen Sie PRIVATER.

➌ Wählen Sie den Benutzer des privaten Drucks aus.

➍ Wählen Sie das zu druckende Dokument aus der Liste aus. Wurde das Dokument durch ein Passwort geschützt, geben Sie die PIN über die ZIFFERNTASTATUR ein.

➎ Tippen Sie auf DRUCKEN, um den Ausdruck zu starten.

**Hinweis:** Durch Tippen auf **m** kann der Auftrag gelöscht werden.

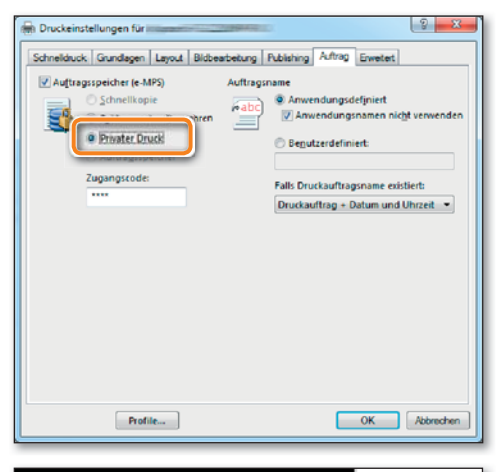

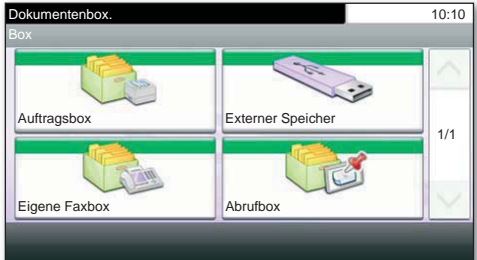

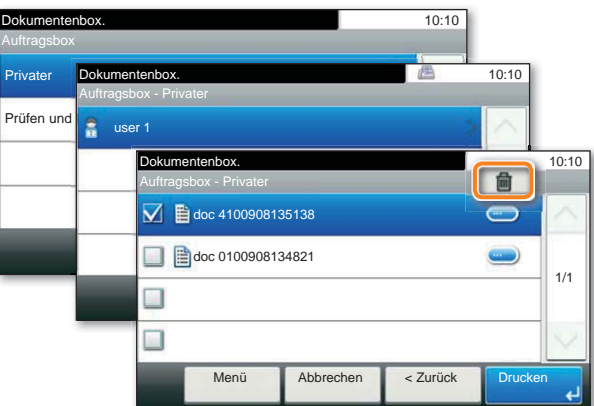

- Druckauftrag löschen
- ➊ Drücken Sie die Taste STATUS/DRUCKABBR.
- ➋ Tippen Sie auf DR AUFTRAGSSTAT.

➌ Wählen Sie den zu löschenden Druckauftrag aus und tippen Sie auf ABBRECHEN.

- ➍ Bestätigen Sie mit JA.
- Der Druckauftrag wird gelöscht.

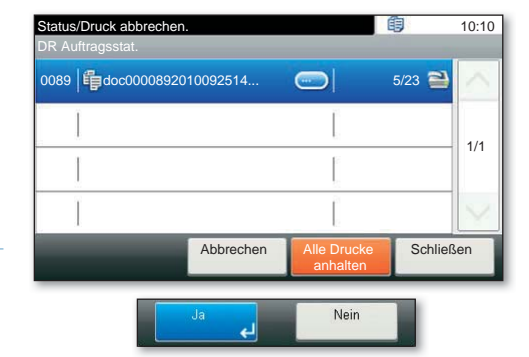

## **Kopieren**

## Kopie vorbereiten

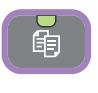

Autofarbe MMehrfarbig  $\blacksquare$ Schwarz/

## Optionale Einstellungen

- ➊ Legen Sie Ihre Dokumente auf das Vorlagenglas oder in den Vorlageneinzug.
- ➋ Drücken Sie die Taste KOPIEREN.
- ➌ Wählen Sie den Kopiermodus aus.

➍ Geben Sie über die ZIFFERNTASTATUR die gewünschte Anzahl der Kopien ein.

#### **Duplex**

Tippen Sie auf die Taste DUPLEX auf der Berührungsanzeige und wählen Sie die gewünschte Duplexart.

#### **Papierzufuhr wählen**

Tippen Sie auf die Taste PAPIERAUSWAHL auf der Berührungsanzeige. Wählen Sie das gewünschte Papierformat. Für spezielle Formate oder Medientypen benutzen Sie die Universalzufuhr. Stellen Sie sicher, dass die Einstellungen der Universalzufuhr korrekt sind.

#### **Endverarbeitung (optional)**

Tippen Sie auf die Taste FUNKTIONEN auf der Berührungsanzeige und dann auf HEFTEN. Wählen Sie die gewünschte Endverarbeitung.

#### **Vergrößern/Verkleinern (Zoom)**

Tippen Sie auf die Taste ZOOM auf der Berührungsanzeige und wählen Sie Originalgröße und Kopiengröße oder einen Zoomfaktor aus.

Nachdem Sie eine der obigen Eingaben gemacht haben, bestätigen Sie mit der Taste OK.

Weitere Einstellungen sind über die Taste FUNKTIONEN im Hauptmenü möglich.

➍ Drücken Sie die grüne START Taste, um den Kopiervorgang zu starten.

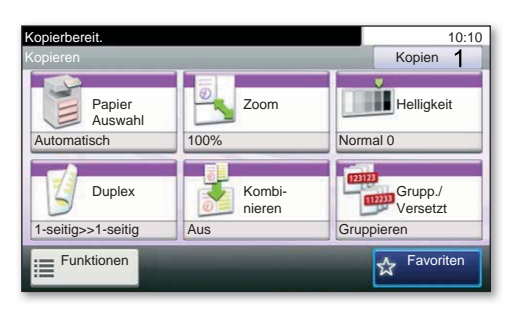

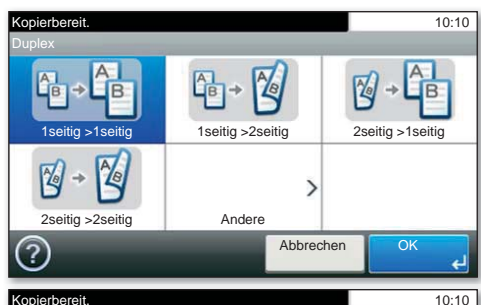

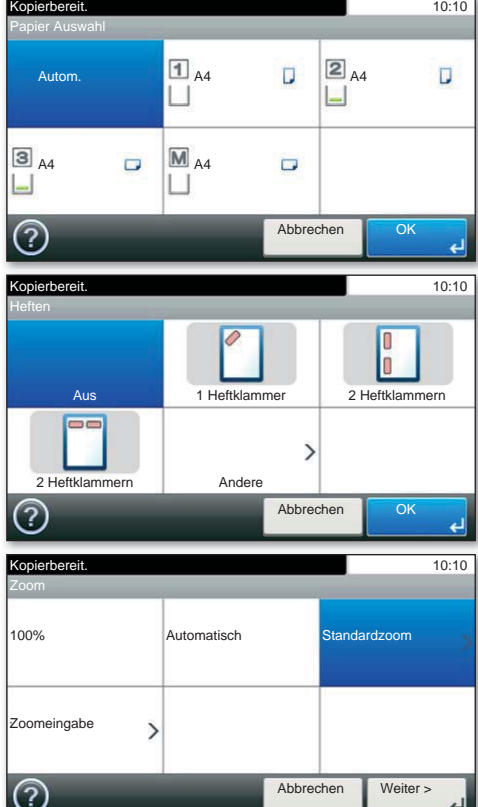

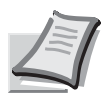